## Teacher/Staff Portal - Setup

Last Modified on 12/04/2018 10:36 am EST

The Teacher/Staff portal must be setup on the Administrator side. Follow the instructions below to setup permissions:

1. From the Setup menu, click Admins

| ☆ H     | ome              | Family  | Payments            | Attendance        | Lessons | Meals                                                      | Connect | Approvals | Reports   | Staff             | Setup                         | ۹           |
|---------|------------------|---------|---------------------|-------------------|---------|------------------------------------------------------------|---------|-----------|-----------|-------------------|-------------------------------|-------------|
| Home    | Home Information |         |                     |                   |         |                                                            |         |           | Semes     | Semester          |                               |             |
|         |                  |         |                     |                   |         |                                                            |         |           | Classroom |                   |                               |             |
|         | <b>A</b>         | on s    | Schedules           | 31<br>Semester    | Cla     | Classroom List                                             |         |           |           | Classroom Summary |                               | oom Summary |
|         | 1<br>Information |         |                     |                   | Cente   | Center                                                     |         |           |           | Classrooi         |                               |             |
| Infor   |                  |         |                     |                   | DC      | DCW Transactional- CENTER 1                                |         |           |           | A Cente           |                               |             |
|         |                  |         |                     | 0<br>Pending      | DC      | DCW Transactional- CENTER 1<br>DCW Transactional- CENTER 1 |         |           |           | After Scl         | Vacation<br>fi<br>Third Party |             |
|         | Birthday         |         | Se Billing          |                   | DC      |                                                            |         |           |           | AM, Bef           |                               |             |
| · · · · |                  |         |                     |                   | DC      | DCW Transactional- CENTER 1                                |         |           |           | Flexible          |                               |             |
| Bir     |                  |         |                     |                   | DC      | DCW Transactional- CENTER 1                                |         |           |           | Flexible          |                               |             |
|         |                  |         |                     |                   | DC      | DCW Transactional- CENTER 1                                |         |           | F         | Flexible          | Senedale                      |             |
|         | 0                | ns      | 2<br>Changes        | Pot<br>New Family | DC      | DCW Transactional- CENTER 1                                |         |           | F         | Flexible          | Bus                           |             |
|         |                  |         |                     |                   | DC      | DCW Transactional- CENTER 1                                |         |           |           | Full Day          | Health                        |             |
| Regis   | tration          |         |                     |                   | DC      | DCW Transactional- CENTER 1                                |         |           |           | Tammy F           |                               | ist         |
|         | 0                |         | <b>1</b><br>Program | •                 |         |                                                            |         |           |           |                   | Daily S                       | heets       |
|         | U                |         |                     |                   |         |                                                            |         |           |           |                   | Admin                         | s           |
| Wa      | aitlist          | Changes |                     | Live Ratios       | 1<      | I< < Records from 1 to 9 >>I                               |         |           |           |                   | System                        | Config      |

2. Click Actions, then select Setup Roles

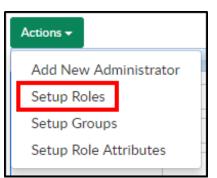

3. Select Teacher/Teacher Portal in the Role List section

| Role List    |                        |        |
|--------------|------------------------|--------|
| Role         | Teacher/Teacher Portal | •      |
| Copy to Role | Select Role            | • СОРУ |
| Copy to Role | Select Role            | СОРУ   |

4. By default, this role will only be able to log in through the portal

- https://connect.schoolcareworks.com
- https://family.daycareworks.com
- 5. The most common Activity IDs modified are listed below:
- 6. DCW Connect Document Merge- these are options that if enabled will allow staff to batch pull information records:
  - 1331 Document Type -Immunization/PDF
  - 1332 Document Type- Child Form/PDF
  - 1333 Document Type Information Record and Immunization/PDF
  - 1334 Document Type- Dynamic Child Form/PDF
  - 1335 Document Type- Phlote/PDF
  - 1336 Document Type- Enrollment Form/PDF
  - 1337 Document Type Enrollment Form/PDF and Child Form/PDF
  - 1338 Document Type Enrollment Form/PDF and Dynamic Child Form/PDF
  - 1339 Document Type- Custom Form Selection
  - 1340 Document Type- Child Information Record Alt 1
  - 1341 Document Type- Child Information Record Alt 2
  - 1342 Document Type- Child Information Record Alt 3
- 7. DCW Connect Vendor/Teacher Portal
  - 1430 Session Roster- Program Reports
- 8. DCW Connect Vendor/Teacher Portal
  - 1401 As PDF Program Reports
  - 1402 As Excel Program Reports
  - 1403 Roster Excel Program Reports
  - 1404 Roster PDF Program Reports
  - 1405 Roster (by student) Excel Program Reports
  - 1406 Roster (by student) PDF Program Reports
  - 1407 Roster Excel (by program) Program Reports

- 1408 Semester Roster Excel Program Reports
- 1409 Event Roster Excel Program Reports
- 1410 Registration Excel Program Reports
- 1411 Registration PDF Program Reports
- 1412 Registration Semester Excel Program Reports
- 1413 Field Trip Permission Slip PDF Program Reports
- 1414 Field Trip Permission Slip PDF v2 Program Reports
- 1415 Weekly Schedule by Grade PDF Program Reports
- 1416 Weekly Schedule by Name PDF Program Reports
- 1417 Registration (Adult) Excel Program Reports
- 1418 Current Roster v2 Excel Current Roster v2 Excel
- 1419 Weekly Roster Summary Excel Program Reports
- 1421 Directory Tab Directory Tab
- 1422 Attendance Tab Attendance Tab
- 1423 At a Glance Tab At a Glance Tab
- 1424 Schedule Tab Schedule Tab
- 1702 Weekly Roster Summary PDF Program Reports
- 9. Reports Room/Program Tab
  - 164 Available Merged Documents- Displays the Documents
    Merged List